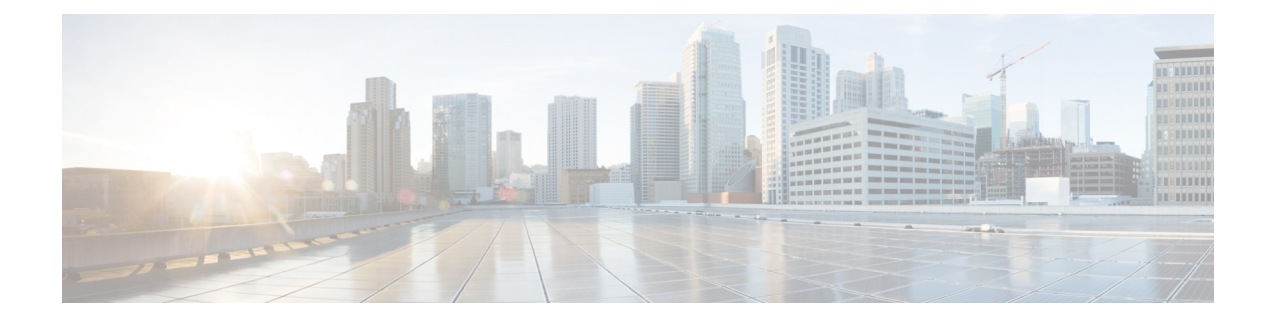

## **Install Crosswork Applications**

This section contains the following topics:

• Install Crosswork [Applications,](#page-0-0) on page 1

## <span id="page-0-0"></span>**Install Crosswork Applications**

This section explains how to install a Cisco Crosswork application from the Cisco Crosswork UI.

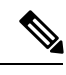

**Note**

• Every crosswork application is packaged in a particular format unique to Crosswork known as CAPP (Cisco APPlication). The applications CAPP files are downloaded from [cisco.com](https://software.cisco.com/download/home) to a machine reachable from the Cisco Crosswork server, and added to the Crosswork UI where it can be installed. You need to have the credentials that will allow you to copy the CAPP files from that machine.

• During installation, Cisco Crosswork will create a special administrative ID (virtual machine (VM) administrator, with the username cw-admin, and the default password cw-admin). The administrative username is reserved and cannot be changed. The first time you log in using this administrative ID, you will be prompted to change the password. Data center administrators use this ID to log in to and troubleshoot the Crosswork application VM. You will use it to verify that the VM has been properly set up.

**Step 1** Download or copy the CAPP files from [cisco.com](https://software.cisco.com/download/home) to a server that can be reached from the CW server.

**Step 2** In the Cisco Crosswork homepage, click on Administration > Crosswork Management. The Crosswork Summary page is displayed with Crosswork Cluster and Crosswork Platform Infrastructure tiles.

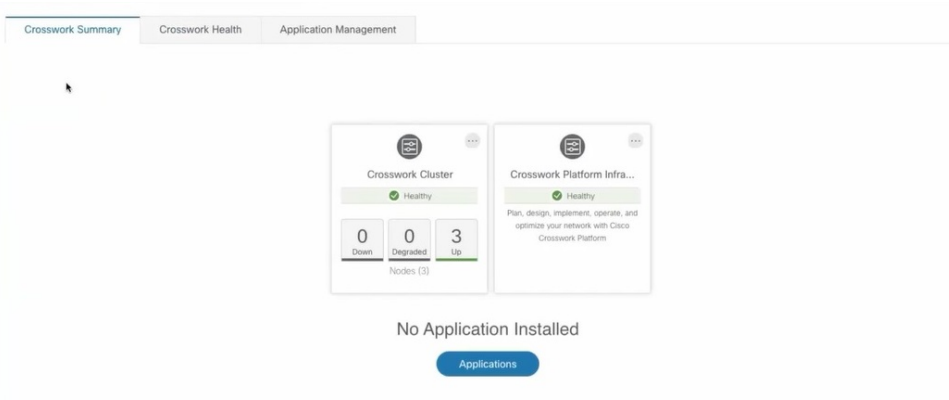

You can click on the tiles to get more information.

- **Step 3** To install an application, click on Applications button. Alternately, click on the Application Management tab.
- **Step 4** In the Application Management screen, select the Applications tab, and click on the Add File (.tar.gz) option to add a CAPP file.

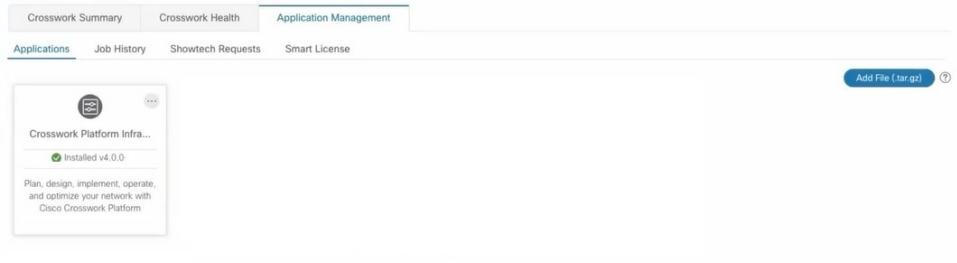

**Step 5** In the Add File dialog box, enter the relevant information and click Add.

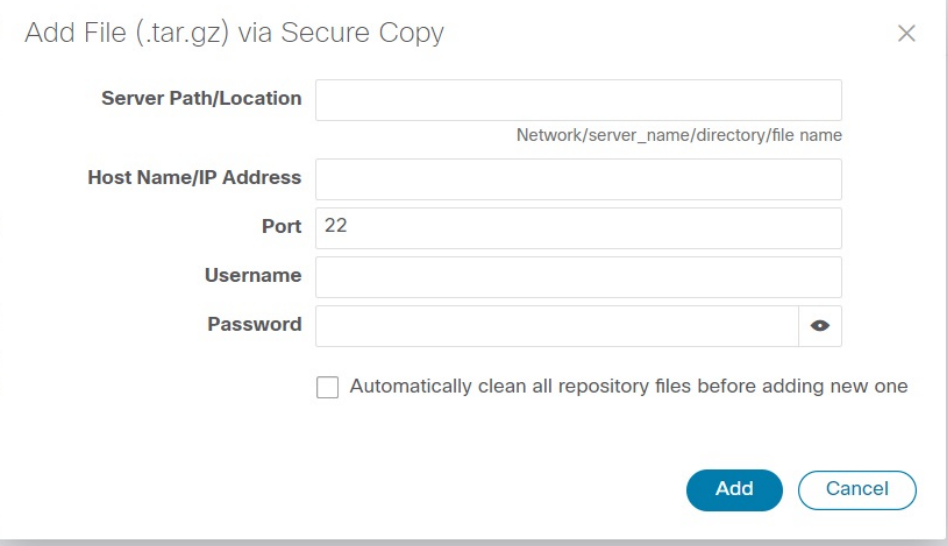

The add operation progress is displayed on the Applications screen.

 $\mathbf{L}$ 

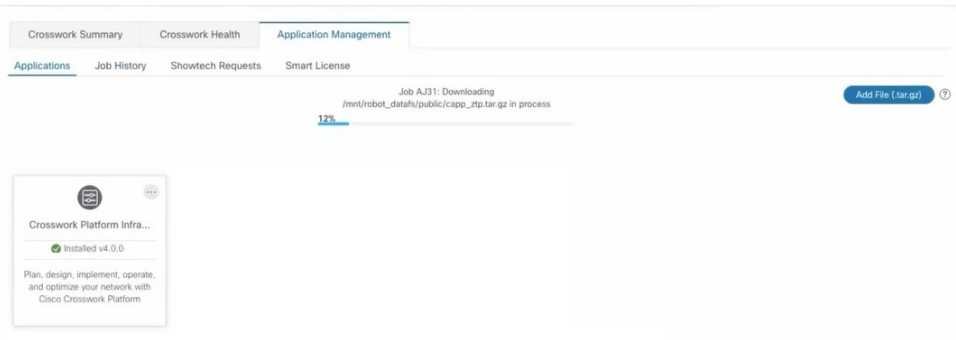

- You can add a new CAPP file while another CAPP file is being added. The system will add each file in sequence, and the current CAPP file that is added will be displayed on the screen. **Note**
- **Step 6** The newly added application (CAPP file) is displayed as a tile on the Applications screen. To install, click on the Install

prompt on the tile. You can also click on the tile, and select the Install option from the drop down list.

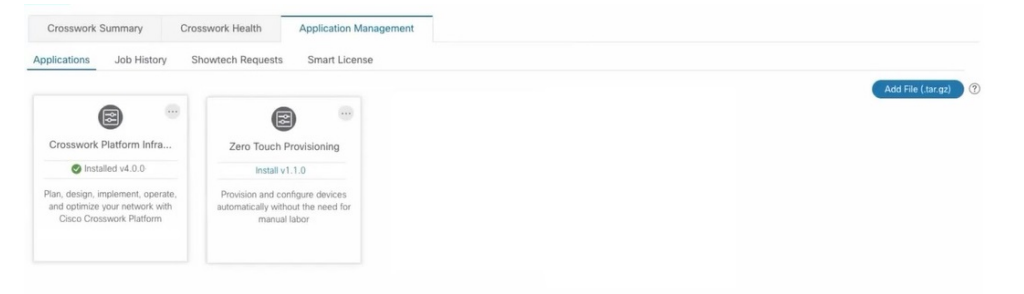

The progress of installation is displayed on the application tile. You can also view the installation progress in the Job History tab.

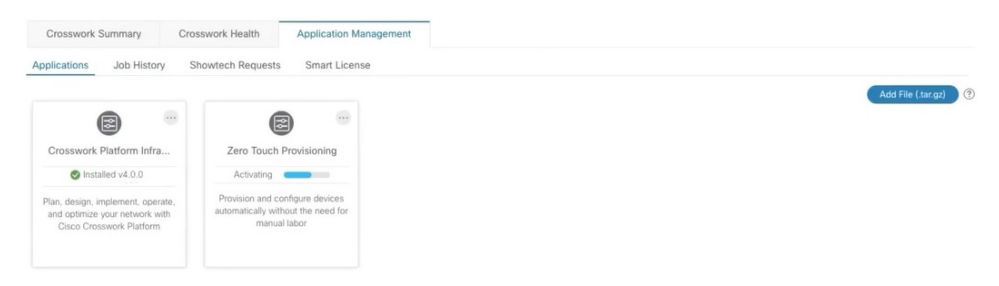

**Note** The first-time installation also activates a CAPP file.

The application is now installed. You can observe the change in the application tile icon. Once an application is installed, all the related-resources, UI screens and menu options are dynamically loaded in the Crosswork UI.

You can initiate multiple installs by clicking the install option in the application tiles. The system will install the CAPP files in sequence, and the progress of current CAPP being will be displayed on the screen. The applications are that are in queue to be installed will have the status as "Install pending"

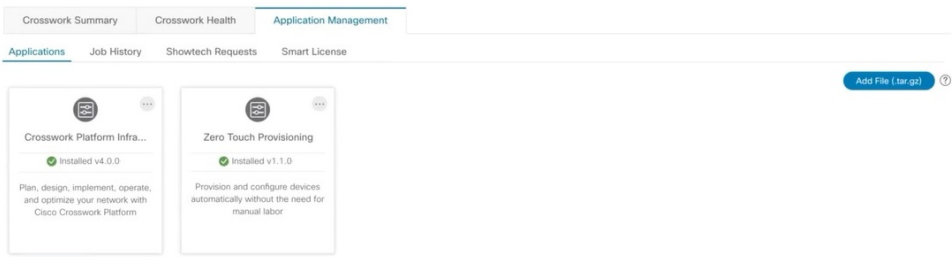

- Once an application is installed, the 90-day evaluation period will automatically start. You can register the application with your Cisco Smart Account in the the Smart License tab. **Note**
- **Step 7** The first-time installation also activates a CAPP file. However, if the activation fails after a successful installation, you can manually activate the application. To manually activate an applicable, click the  $\overline{\phantom{a}}$  on the aplication tile, and select Activate.
- **Step 8** Repeat steps 6 to 8 for adding more applications.
- **Step 9** (Optional) Click on the application tile, and select the View Details option to view details of the installed application.